Gebruikershandleiding

© Copyright 2019 HP Development Company, L.P.

© 2017 Google LLC. Alle rechten voorbehouden. Google Chrome, Google Cloud Print en Google Drive zijn geregistreerde handelsmerken van Google LLC. Het microSDlogo en microSD zijn handelsmerken van SD-3C LLC. DisplayPort™ en het DisplayPort™-logo zijn handelsmerken die het eigendom zijn van de Video Electronics Standards Association (VESA) in de Verenigde Staten en andere landen.

De informatie in deze documentatie kan zonder kennisgeving worden gewijzigd. De enige garanties voor HP producten en diensten staan vermeld in de expliciete garantievoorwaarden bij de betreffende producten en diensten. Aan de informatie in deze handleiding kunnen geen aanvullende rechten worden ontleend. HP aanvaardt geen aansprakelijkheid voor technische fouten, drukfouten of weglatingen in deze publicatie.

Eerste editie: augustus 2019

Onderdeelnummer van document: L69434-331

#### **Kennisgeving over het product**

In deze handleiding worden de voorzieningen beschreven die voor de meeste producten beschikbaar zijn. Mogelijk zijn niet alle voorzieningen op uw computer beschikbaar.

Voor toegang tot de meest recente gebruikershandleidingen gaat u naar <http://www.hp.com/support>en volgt u de instructies om uw product te zoeken. Selecteer vervolgens **Gebruikershandleidingen**.

#### **Softwarevoorwaarden**

Door het installeren, kopiëren, downloaden of anderszins gebruiken van een softwareproduct dat vooraf op deze computer is geïnstalleerd, bevestigt u dat u gehouden bent aan de voorwaarden van de HP EULA (End User License Agreement). Indien u niet akkoord gaat met deze licentievoorwaarden, kunt u uitsluitend aanspraak maken op de mogelijkheid het gehele, ongebruikte product (hardware en software) binnen 14 dagen te retourneren, voor een volledige restitutie op basis van het restitutiebeleid van de desbetreffende verkoper.

Neem contact op met de verkoper voor meer informatie of om te vragen om een volledige restitutie van de prijs van de computer.

## **Kennisgeving aangaande de veiligheid**

WAARSCHUWING! U kunt het risico op brandwonden of oververhitting van de computer beperken door de computer niet op uw schoot te nemen en de ventilatieopeningen van de computer niet te blokkeren. Gebruik de computer alleen op een stevige, vlakke ondergrond. Zorg dat de luchtcirculatie niet wordt geblokkeerd door een voorwerp van hard materiaal (zoals een optionele printer naast de computer) of een voorwerp van zacht materiaal (zoals een kussen, een kleed of kleding). Zorg er ook voor dat de netvoedingsadapter tijdens het gebruik niet in contact kan komen met de huid of een voorwerp van zacht materiaal (zoals een kussen, een kleed of kleding). De mobiele computer en netvoedingsadapter voldoen aan de temperatuurlimieten voor oppervlakken die voor de gebruiker toegankelijk zijn, zoals gedefinieerd door toepasselijke veiligheidsnormen.

# **Inhoudsopgave**

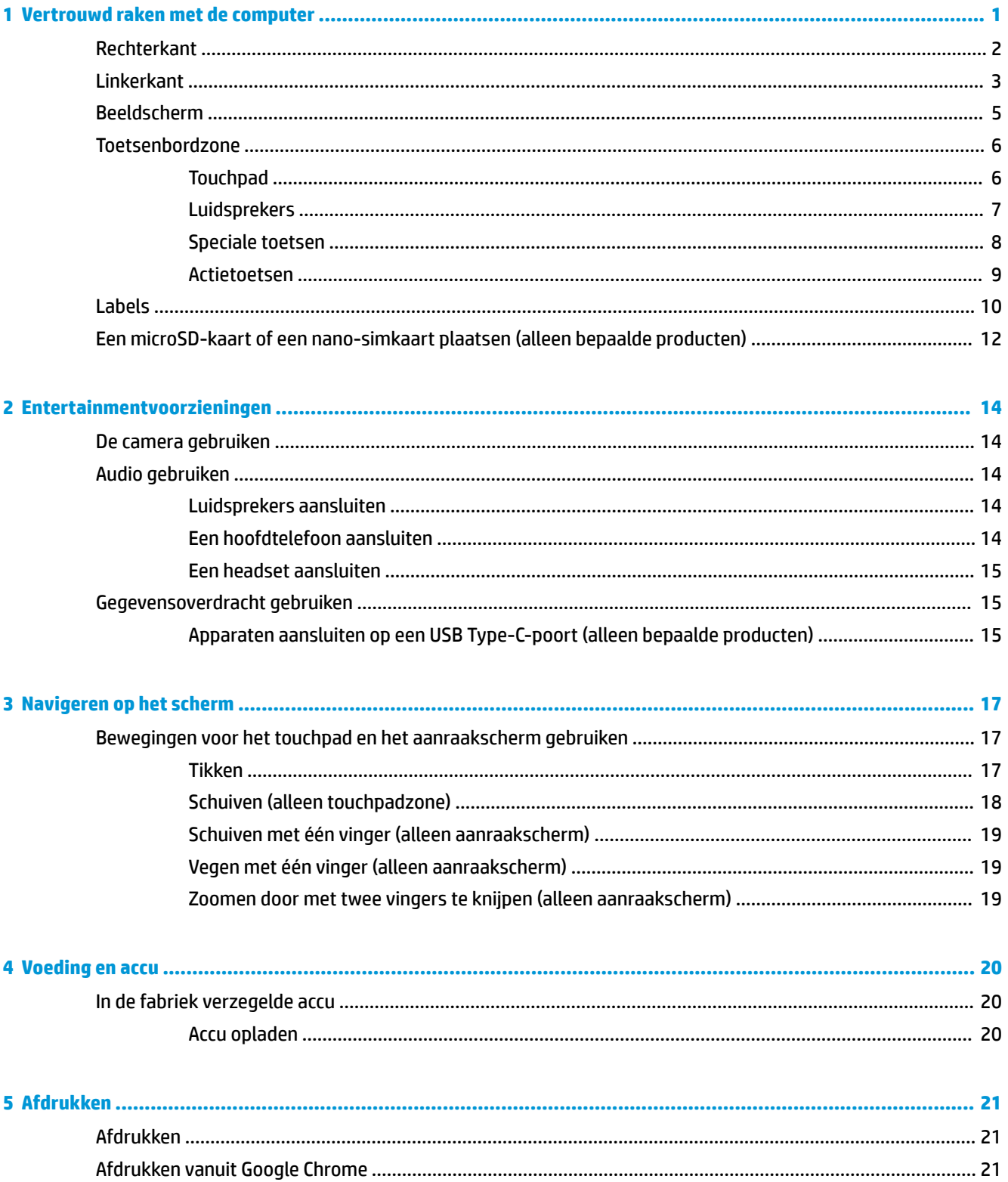

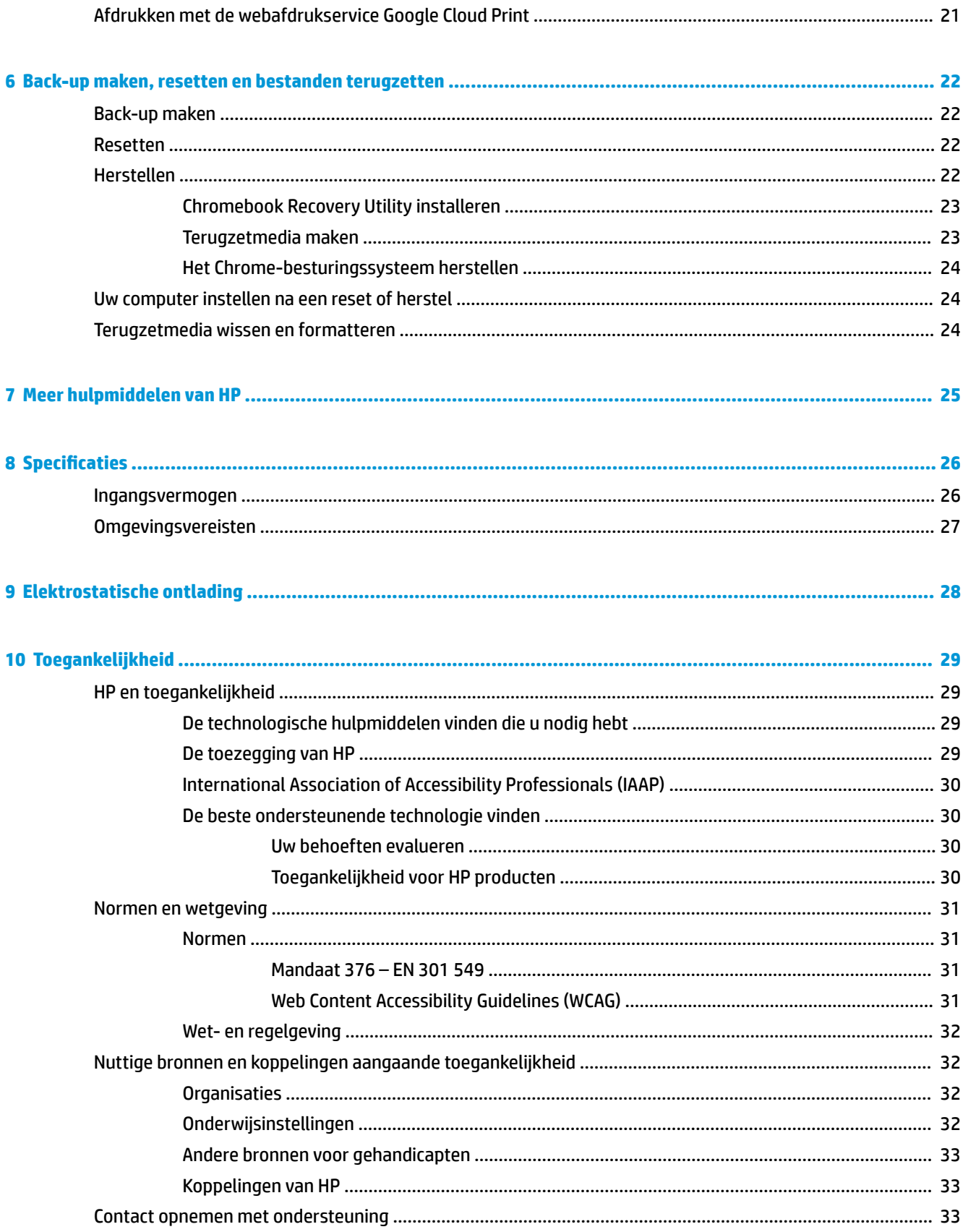

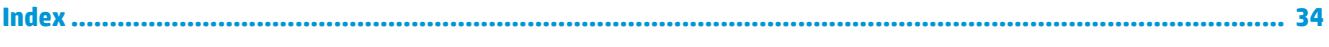

# <span id="page-8-0"></span>**1 Vertrouwd raken met de computer**

Uw computer is voorzien van kwalitatief zeer hoogstaande onderdelen. Dit hoofdstuk biedt informatie over de onderdelen, waar ze zich bevinden en hoe ze werken.

# <span id="page-9-0"></span>**Rechterkant**

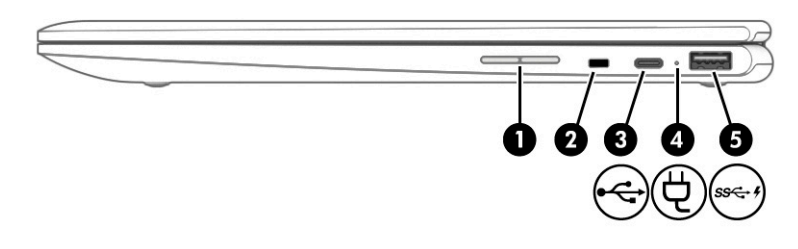

## **Tabel 1-1 Onderdelen aan de rechterkant en hun beschrijvingen**

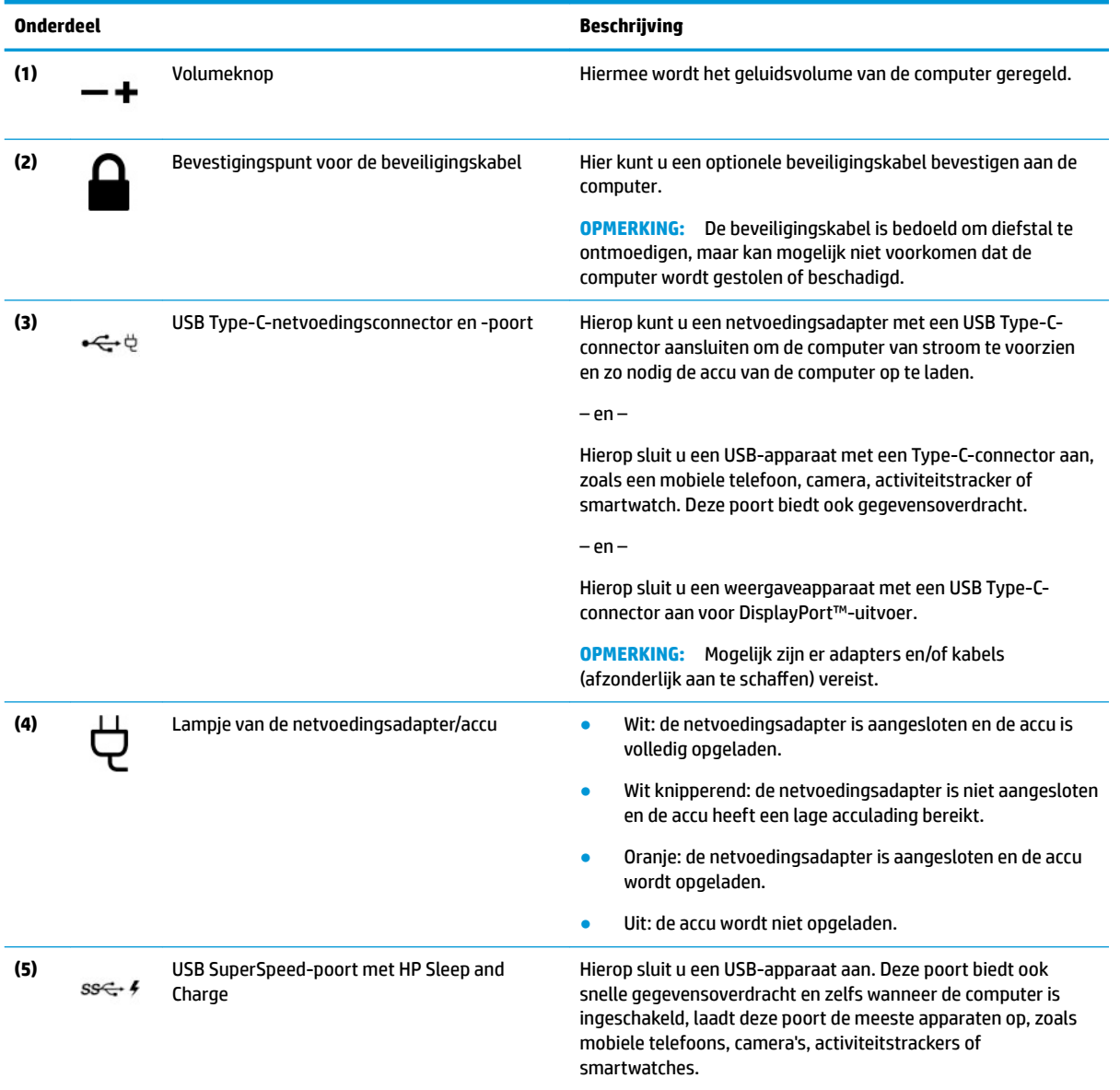

# <span id="page-10-0"></span>**Linkerkant**

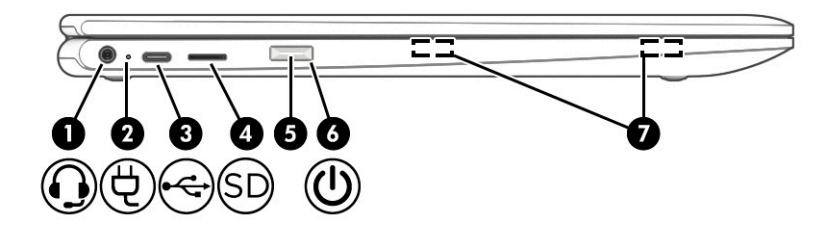

## **Tabel 1-2 Onderdelen aan de linkerkant en hun beschrijvingen**

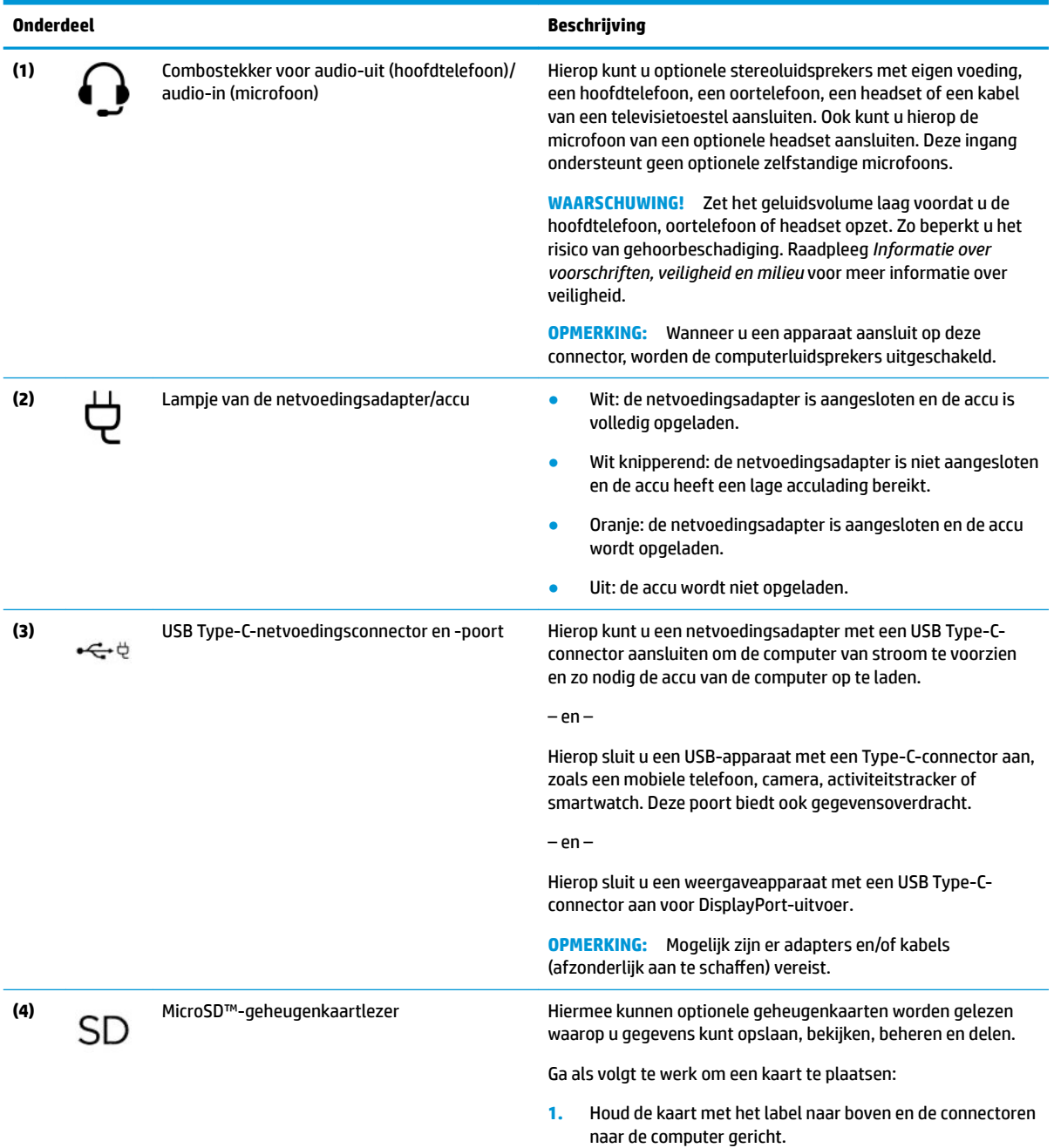

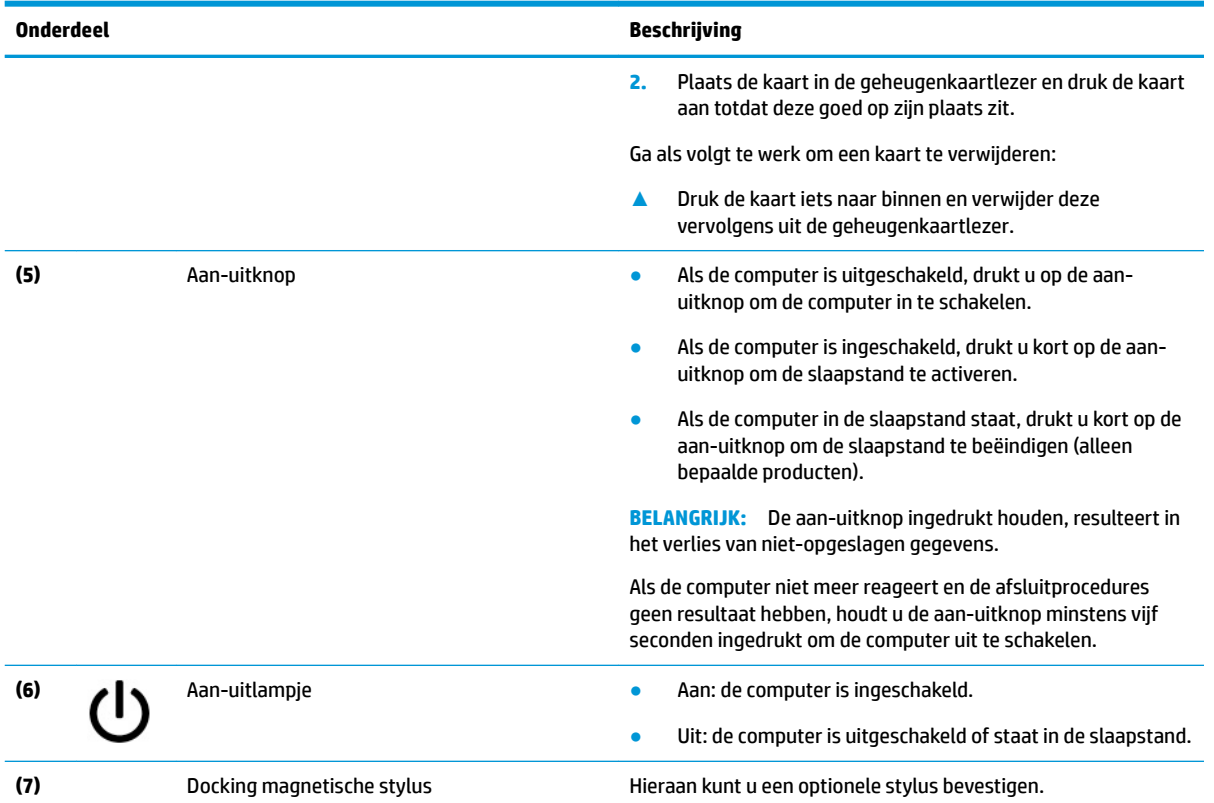

### <span id="page-11-0"></span>**Tabel 1-2 Onderdelen aan de linkerkant en hun beschrijvingen (vervolg)**

# <span id="page-12-0"></span>**Beeldscherm**

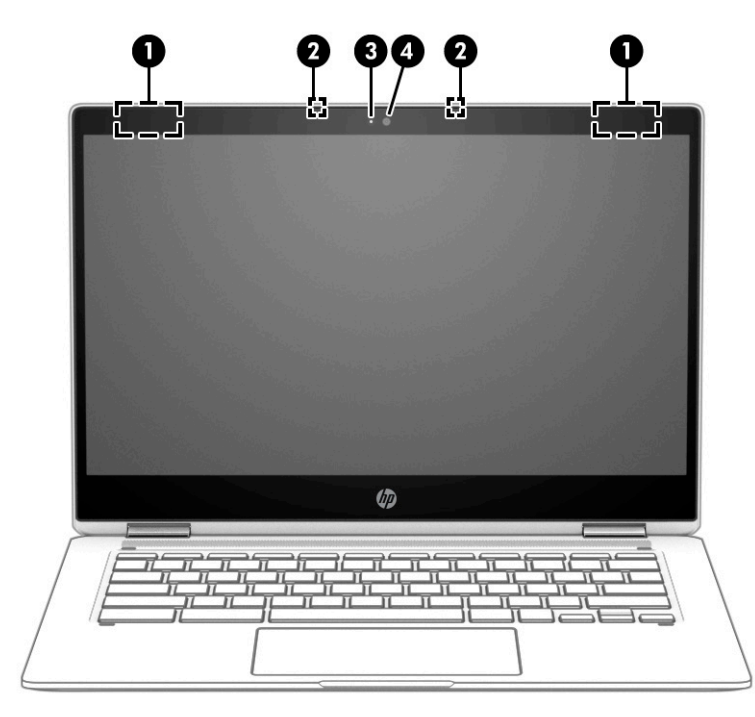

**Tabel 1-3 Onderdelen van het beeldscherm en hun beschrijvingen**

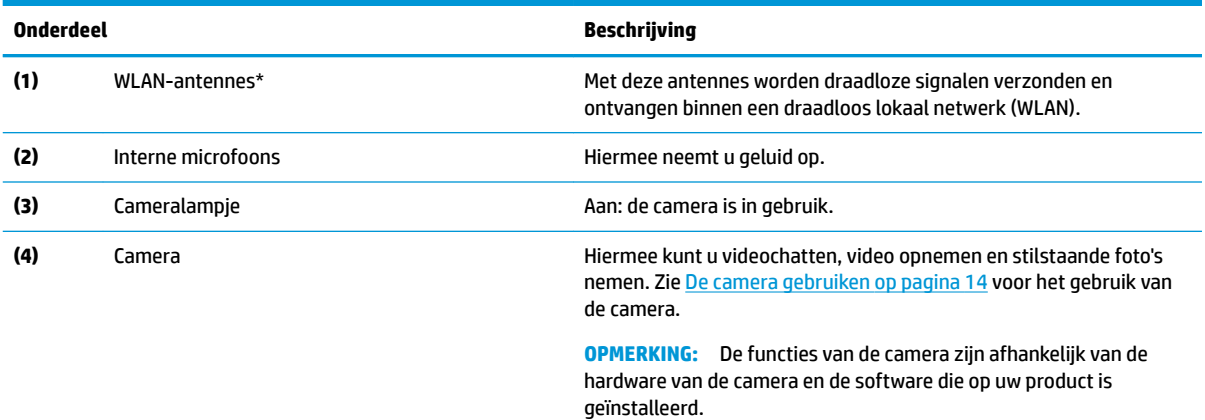

\*De antennes zijn niet zichtbaar aan de buitenkant van de computer. Voor een optimale signaaloverdracht houdt u de directe omgeving van de antennes vrij.

Voor informatie over de voorschriften voor draadloze communicatie raadpleegt u het gedeelte over uw land of regio in *Informatie over voorschriften, veiligheid en milieu*.

# <span id="page-13-0"></span>**Toetsenbordzone**

## **Touchpad**

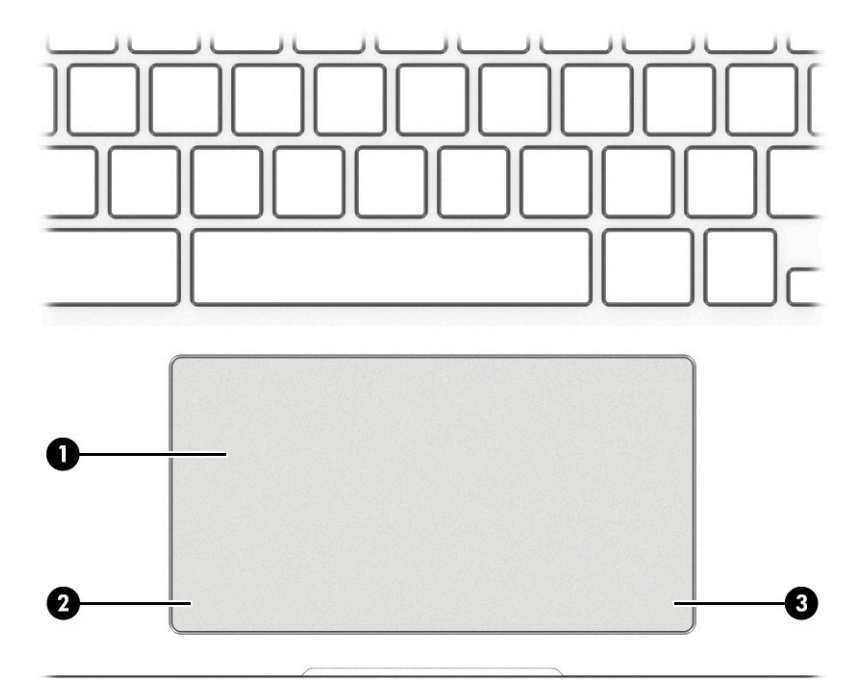

### **Tabel 1-4 Onderdelen van het touchpad en hun beschrijvingen**

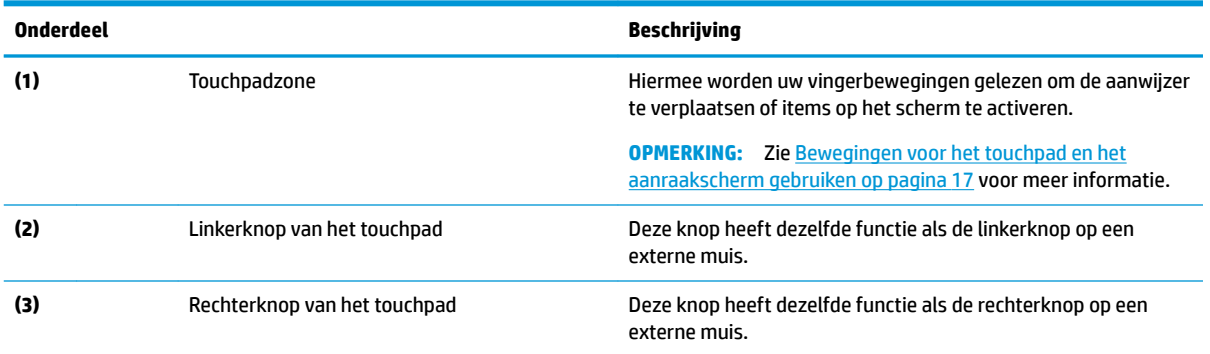

# <span id="page-14-0"></span>**Luidsprekers**

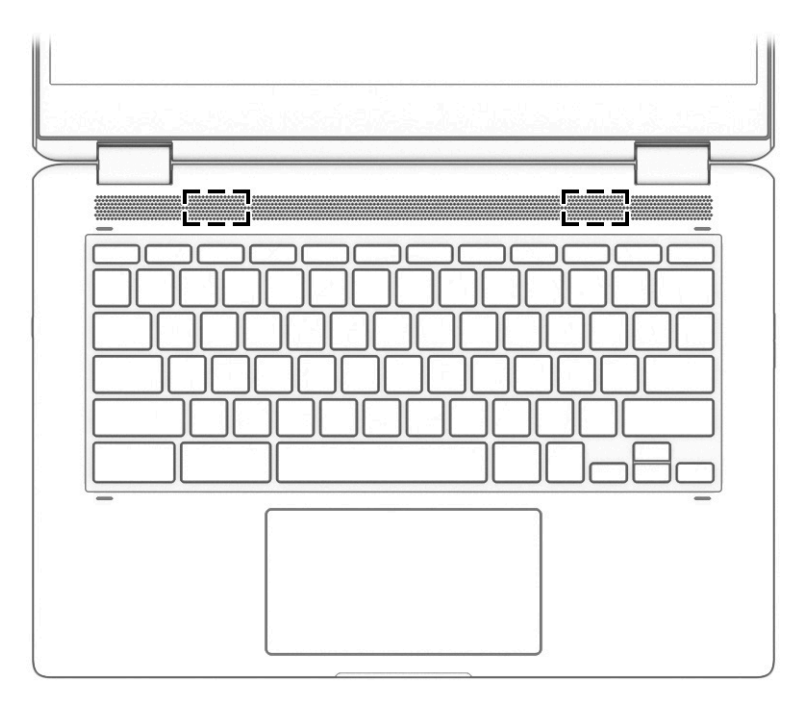

## **Tabel 1-5 Luidsprekers en de bijbehorende beschrijving**

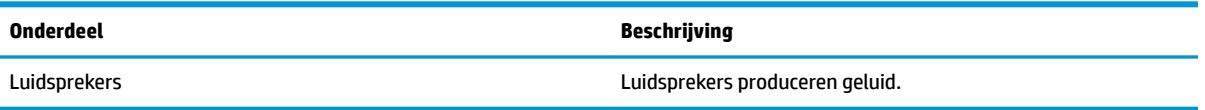

## <span id="page-15-0"></span>**Speciale toetsen**

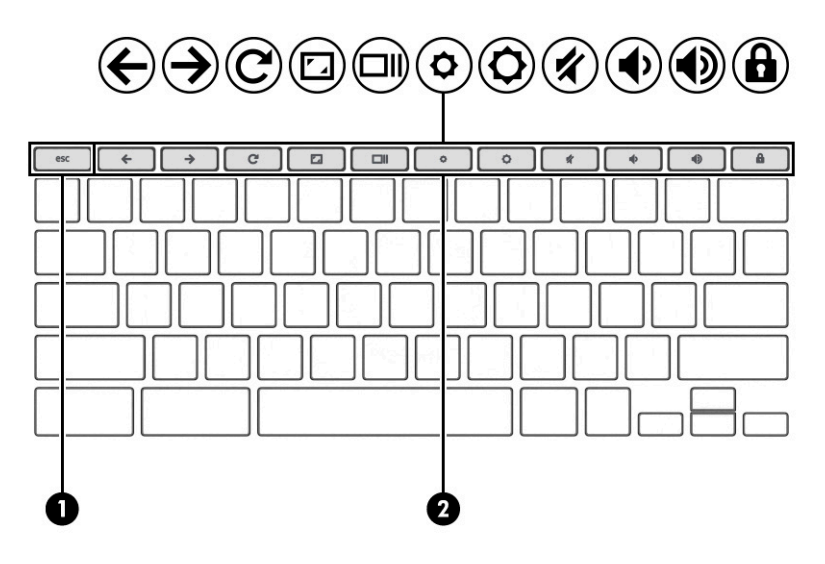

**Tabel 1-6 Speciale toetsen en hun beschrijvingen**

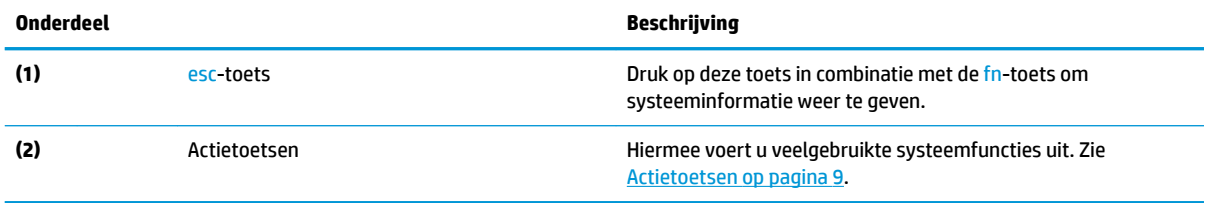

## <span id="page-16-0"></span>**Actietoetsen**

Een actietoets voert de functie uit die wordt aangegeven door het pictogram op de toets. Om te bepalen welke toetsen uw product heeft, raadpleegt u [Speciale toetsen op pagina 8](#page-15-0).

**▲** Om een actietoets te gebruiken, houdt u de toets ingedrukt.

Ga naar<https://support.google.com/chromebook/answer/183101>voor meer informatie over actietoetsen en toetsenbordsneltoetsen. Selecteer onderaan de pagina uw taal.

#### **Tabel 1-7 Actietoetsen en hun beschrijvingen**

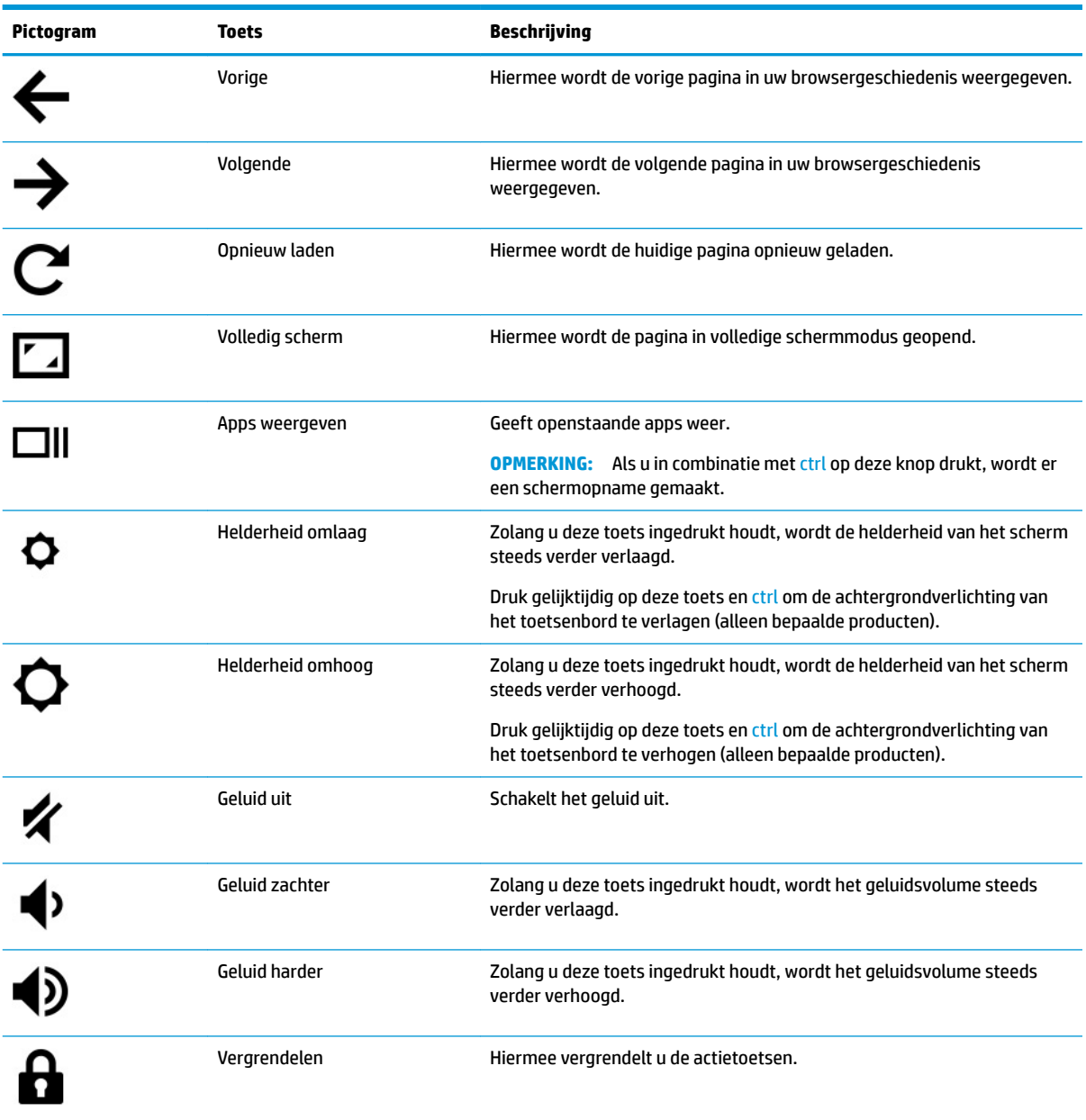

# <span id="page-17-0"></span>**Labels**

De labels die zijn aangebracht op de computer, bieden informatie die u nodig kunt hebben wanneer u problemen met het systeem probeert op te lossen of wanneer u de computer in het buitenland gebruikt. Labels kunnen op papier of op het product worden gedrukt.

**BELANGRIJK:** Controleer de volgende locaties voor de in dit gedeelte beschreven labels: de onderkant van de computer, in de accuruimte, onder de onderhoudsklep, op de achterkant van het scherm of op de onderkant van de standaard van een tablet.

Servicelabel—Dit label bevat belangrijke informatie om vast te stellen welke computer u hebt. Wanneer u contact opneemt met de ondersteuning, wordt u mogelijk gevraagd het serie-, product- en modelnummer op te geven. Zoek deze informatie op voordat u contact opneemt met de ondersteuning.

Het servicelabel lijkt op een van de onderstaande voorbeelden. Raadpleeg de afbeelding die het meest overeenkomt met het servicelabel van uw computer.

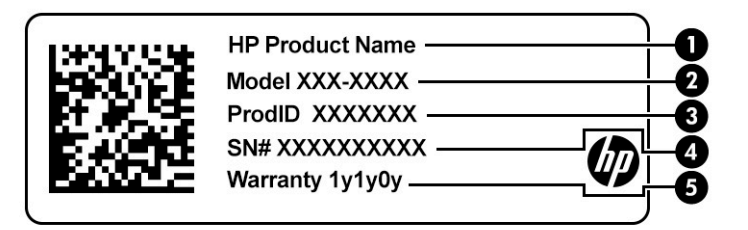

#### **Tabel 1-8 Onderdelen van het servicelabel**

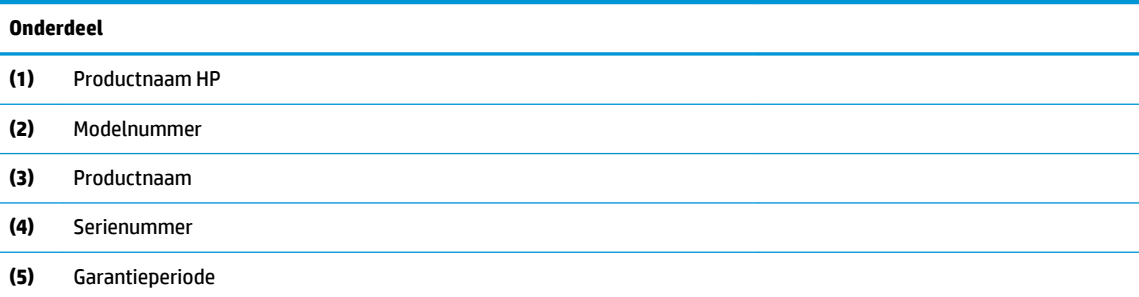

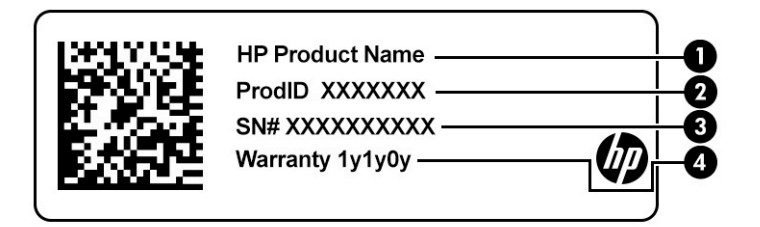

**Tabel 1-9 Onderdelen van het servicelabel**

#### **Onderdeel**

- **(1)** Productnaam HP
- **(2)** Productnaam

#### <span id="page-18-0"></span>**Tabel 1-9 Onderdelen van het servicelabel (vervolg)**

#### **Onderdeel**

- **(3)** Serienummer
- **(4)** Garantieperiode
- Label(s) met kennisgevingen-Deze labels bevatten kennisgevingen betreffende de computer.
- Label(s) met keurmerk voor draadloze communicatie—Deze labels bevatten informatie over optionele apparaten voor draadloze communicatie en de keurmerken van de landen/regio's waarin deze apparaten zijn goedgekeurd voor gebruik.

# <span id="page-19-0"></span>**Een microSD-kaart of een nano-simkaart plaatsen (alleen bepaalde producten)**

Ga als volgt te werk om een microSD-kaart te plaatsen:

- **1.** Plaats de computer met het beeldscherm omhoog op een vlakke ondergrond.
- **2.** Steek een kleine rechtgetrokken paperclip in de opening van de kaartlade.
- **3.** Druk voorzichtig op de klem tot de kaartlade wordt uitgeworpen. **(1)**
- **4.** Verwijder de lade **(2)** uit de computer en plaats de kaart **(3)**.
- **5.** Plaats de lade terug in de computer. Duw voorzichtig tegen de lade **(4)** totdat deze goed vastzit.

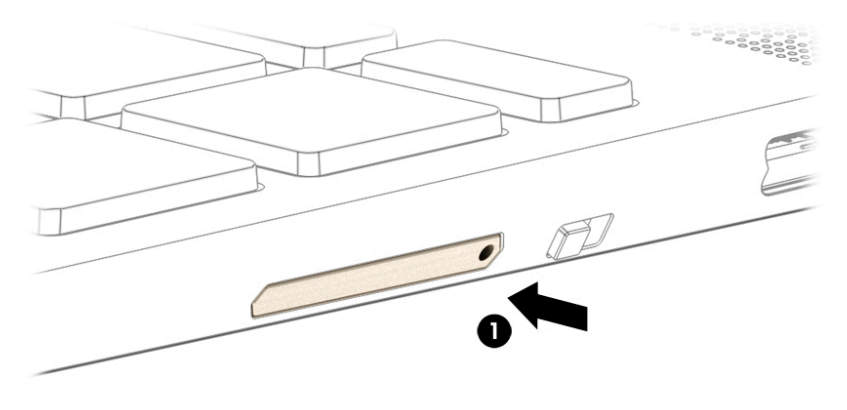

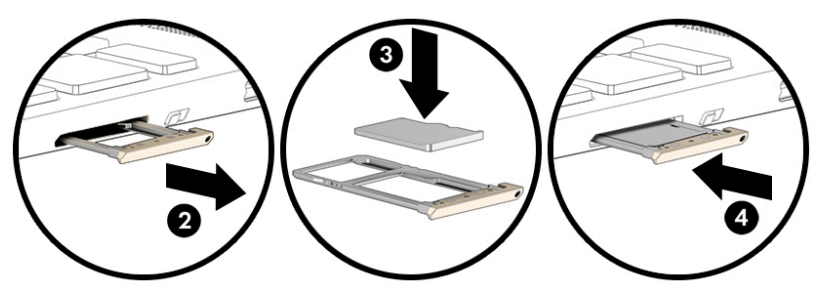

**A VOORZICHTIG:** Het plaatsen van een simkaart met een onjuiste grootte kan de simkaart beschadigen of ertoe leiden dat de simkaart vast komt te zitten in de sleuf. Het gebruik van nano-simkaartadapters wordt afgeraden. Gebruik zo weinig mogelijk kracht bij het plaatsen van een nano-simkaart om te voorkomen dat de kaart of de connectoren beschadigd raken.

**The OPMERKING:** Volg deze instructies om de juiste grootte van de nano-simkaart voor uw computer vast te stellen voordat u een nano-simkaart aanschaft:

- **1.** Ga naar<http://www.hp.com/support>en zoek vervolgens op de productnaam of het productnummer van uw computer.
- **2.** Selecteer **Productinformatie**.
- **3.** Raadpleeg de weergegeven opties om te bepalen welke kaart u wilt aanschaffen.

Ga als volgt te werk om een nano-simkaart te plaatsen:

- **1.** Plaats de computer met het beeldscherm omhoog op een vlakke ondergrond.
- **2.** Steek een kleine rechtgetrokken paperclip in de opening van de kaartlade.
- **3.** Druk voorzichtig op de klem tot de kaartlade wordt uitgeworpen **(1)** .
- **4.** Verwijder de lade **(2)** uit de computer en plaats de kaart **(3)**.
- **5.** Plaats de lade terug in de computer. Duw voorzichtig tegen de lade **(4)** totdat deze goed vastzit.

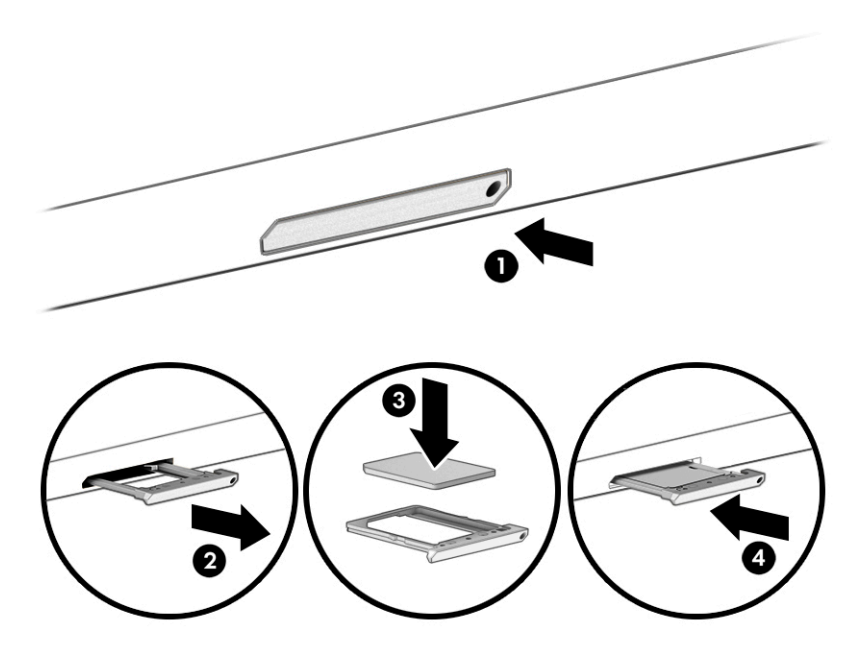

Ga als volgt te werk om de kaart te verwijderen:

- **1.** Ontgrendel de kaartlade zoals hierboven wordt beschreven en verwijder vervolgens de kaart.
- **2.** Plaats de lade terug in de computer. Duw voorzichtig tegen de lade totdat deze goed vastzit.

# <span id="page-21-0"></span>**2 Entertainmentvoorzieningen**

Gebruik uw HP computer als entertainmenthub om via de camera uw sociale contacten te onderhouden, geniet van en beheer uw muziek en download en bekijk films. Of sluit externe apparaten zoals een monitor, projector, tv, luidsprekers of een hoofdtelefoon aan om van de computer een nog krachtiger entertainmentcentrum te maken.

## **De camera gebruiken**

Uw computer heeft een of meerdere camera's waarmee u verbinding kunt maken met anderen om te spelen of te werken. Camera's kunnen naar voren of achteren zijn gericht of omhoog komen. Om te bepalen welke camera of camera's uw product heeft, raadpleegt u [Vertrouwd raken met de computer op pagina 1](#page-8-0).

Met de meeste camera's kunt u videochatten, video opnemen en stilstaande foto's nemen. Andere camera's bieden ook mogelijkheden voor HD (high-definition), games of gezichtsherkenningssoftware.

Op bepaalde producten kunt u de privacy van uw camera verhogen door de camera uit te schakelen. De camera is standaard ingeschakeld. Om de camera uit te schakelen, schuift u de privacyschakelaar van de camera naar het pictogram naast de schakelaar. Schuif de schakelaar bij het pictogram vandaan als u de camera weer wilt inschakelen.

Als u de camera wilt gebruiken, typt u camera in het zoekvak van de taakbalk en selecteert u vervolgens **Camera** in de lijst met applicaties.

## **Audio gebruiken**

U kunt muziek downloaden en beluisteren, audio-inhoud (inclusief radio) van internet streamen, audio opnemen, of audio en video mixen om multimedia te creëren. U kunt ook muziek-cd's afspelen op de computer (op bepaalde producten) of een externe optischeschijfeenheid aansluiten om cd's af te spelen. Om uw luisterervaring te verbeteren, sluit u externe audioapparaten aan, zoals luidsprekers of een hoofdtelefoon.

## **Luidsprekers aansluiten**

U kunt bekabelde luidsprekers op de computer aansluiten door deze aan te sluiten op een USB-poort of de combostekker voor audio-uit (hoofdtelefoon)/audio-in (microfoon) van de computer of op een dockingstation.

Volg de instructies van de fabrikant van het apparaat om draadloze luidsprekers aan te sluiten op de computer. Zet het geluid zachter voordat u de luidsprekers aansluit.

## **Een hoofdtelefoon aansluiten**

**WAARSCHUWING!** Zet het volume laag voordat u de hoofdtelefoon, oortelefoon of headset opzet. Zo beperkt u het risico van gehoorbeschadiging. Raadpleeg *Informatie over voorschriften, veiligheid en milieu*  voor meer informatie over veiligheid.

Ga als volgt te werk om toegang te krijgen tot dit document:

**▲** Typ HP documentatie in het zoekvak van de taakbalk en selecteer vervolgens **HP documentatie**.

<span id="page-22-0"></span>U kunt een hoofdtelefoon met kabel aansluiten op de audio-uitgang (hoofdtelefoon)/audio-ingang (microfoon) van uw computer.

Volg de instructies van de fabrikant van het apparaat om een draadloze hoofdtelefoon aan te sluiten op de computer.

## **Een headset aansluiten**

**WAARSCHUWING!** Zet het volume laag voordat u de hoofdtelefoon, oortelefoon of headset opzet. Zo beperkt u het risico van gehoorbeschadiging. Raadpleeg *Informatie over voorschriften, veiligheid en milieu*  voor meer informatie over veiligheid.

Hoofdtelefoons die zijn gecombineerd met een microfoon worden *headsets* genoemd. U kunt een headset met kabel aansluiten op de combostekker voor audio-uit (hoofdtelefoon)/audio-in (microfoon) van de computer.

Volg de instructies van de fabrikant van het apparaat om een draadloze headset aan te sluiten op de computer.

## **Gegevensoverdracht gebruiken**

Uw computer is een krachtig entertainmentapparaat waarop u foto's, video's en films kunt bekijken die via uw USB-apparaat zijn overgezet.

Om uw kijkgenot te verbeteren, gebruikt u een van de USB-Type-C-poorten op de computer voor het aansluiten van een USB-apparaat, zoals een mobiele telefoon, camera, activiteitstracker of smartwatch. Zet uw bestanden vervolgens over naar de computer.

**BELANGRIJK:** Zorg ervoor dat het externe apparaat met de juiste kabel is aangesloten op de juiste poort van de computer. Volg de instructies van de fabrikant van het apparaat.

Ga voor informatie over de functies van uw USB Type-C naar <http://www.hp.com/support> en volg de instructies om uw product te vinden.

## **Apparaten aansluiten op een USB Type-C-poort (alleen bepaalde producten)**

- **The OPMERKING:** Als u een USB Type-C-apparaat op uw computer wilt aansluiten, hebt u een USB Type-C-kabel nodig die u apart moet aanschaffen.
	- **1.** Sluit het ene uiteinde van de USB Type-C-kabel aan op de USB Type-C-poort van de computer.

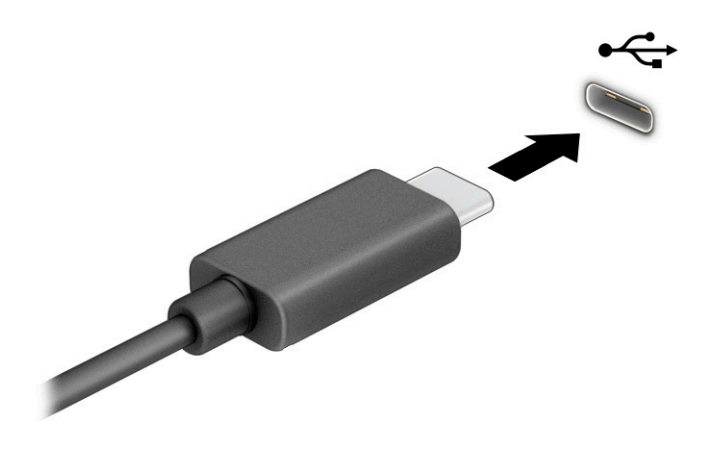

**2.** Sluit het andere uiteinde van de kabel aan op het externe apparaat.

# <span id="page-24-0"></span>**3 Navigeren op het scherm**

U kunt op een of meer van de volgende manieren door het computerscherm navigeren:

- Aanraakbewegingen rechtstreeks op het computerscherm gebruiken.
- Aanraakbewegingen op het touchpad gebruiken.

# **Bewegingen voor het touchpad en het aanraakscherm gebruiken**

Met het touchpad kunt u met eenvoudige vingerbewegingen op het computerscherm navigeren en de aanwijzer besturen. Om op een aanraakscherm te navigeren (alleen bepaalde producten), raakt u het scherm aan met behulp van de bewegingen die in dit hoofdstuk worden beschreven.

## **Tikken**

Gebruik de beweging tikken/dubbeltikken om een item op het scherm te selecteren of te openen.

● Wijs een item op het scherm aan en tik met uw vinger in de touchpadzone of op het aanraakscherm om het item te selecteren. Dubbeltik om het te openen.

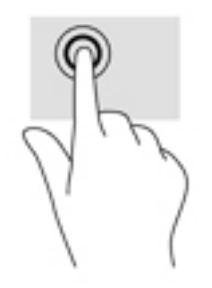

Tik met twee vingers op de touchpadzone of het aanraakscherm om een contextgevoelig menu weer te geven.

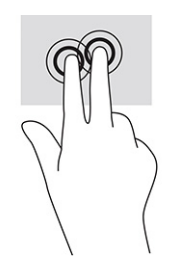

## <span id="page-25-0"></span>**Schuiven (alleen touchpadzone)**

Schuiven kan worden gebruikt om op een pagina of in een afbeelding omhoog, omlaag of opzij te bewegen. Als u met twee vingers naar links of rechts schuift, verschuift u het scherm als er meer inhoud zichtbaar is op de andere zijde, of beweegt u heen en weer in de geschiedenis van de internetbrowser.

- Plaats twee vingers enigszins uit elkaar op de touchpadzone en sleep ze omhoog, omlaag, naar links of naar rechts.
- **The OPMERKING:** De schuifsnelheid wordt bepaald door de snelheid van de vingerbeweging.

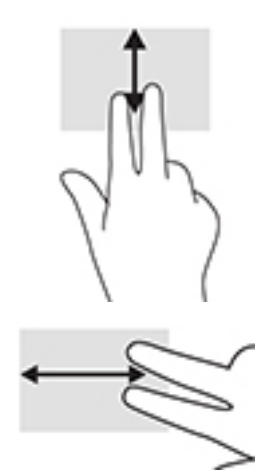

Om in Chrome tussen geopende tabbladen te schakelen, schuift u met drie vingers naar links of rechts op de touchpadzone.

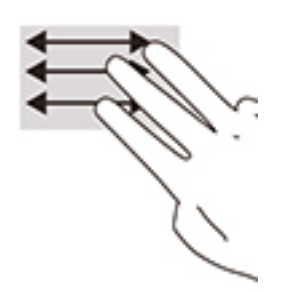

## <span id="page-26-0"></span>**Schuiven met één vinger (alleen aanraakscherm)**

Door met één vinger naar links of rechts te schuiven kunt u terug of vooruit gaan in uw browsergeschiedenis.

- Plaats één vinger op het aanraakscherm en sleep deze naar links of rechts.
- **The OPMERKING:** De schuifsnelheid wordt bepaald door de snelheid van de vingerbeweging.

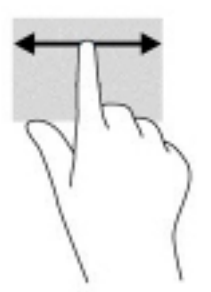

## **Vegen met één vinger (alleen aanraakscherm)**

Door met één vinger omhoog te vegen, geeft u uw plank weer of verbergt u deze. De plank bevat populaire snelkoppelingen naar apps, zodat u ze gemakkelijk kunt vinden.

Plaats uw vinger onderaan het scherm, schuif deze snel over een korte afstand en til hem op.

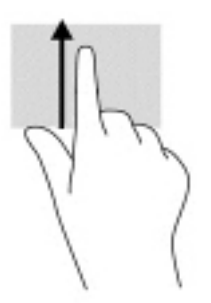

## **Zoomen door met twee vingers te knijpen (alleen aanraakscherm)**

Gebruik de knijpbeweging met twee vingers om op afbeeldingen of tekst in en uit te zoomen.

- Zoom uit door twee vingers uit elkaar te houden op het aanraakscherm en beweeg ze daarna naar elkaar toe.
- Zoom in door twee vingers bij elkaar te houden op het aanraakscherm en beweeg ze daarna van elkaar af.

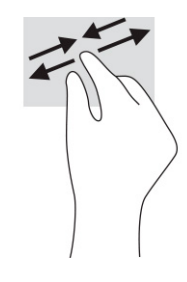

# <span id="page-27-0"></span>**4 Voeding en accu**

# **In de fabriek verzegelde accu**

De accu in dit product kan niet gemakkelijk worden vervangen door de gebruiker zelf. Als u de accu verwijdert of vervangt, kan dit invloed hebben op uw garantie. Als een accu leeg is, neemt u contact op met Ondersteuning. Werp de accu niet weg bij het algemeen huishoudelijk afval als een accu niet meer bruikbaar is. Volg de plaatselijke wet- en regelgeving in uw gebied voor het verwijderen van accu's.

## **Accu opladen**

- **1.** Sluit de netvoedingsadapter aan op de computer.
- **2.** Controleer of de accu aan het opladen is door te verzekeren dat het lampje op de netvoedingsadapter en accu brandt. Dit lampje bevindt zich ofwel aan de rechterkant of aan de linkerkant van de computer, naast de stroomaansluiting.

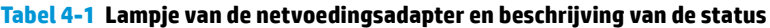

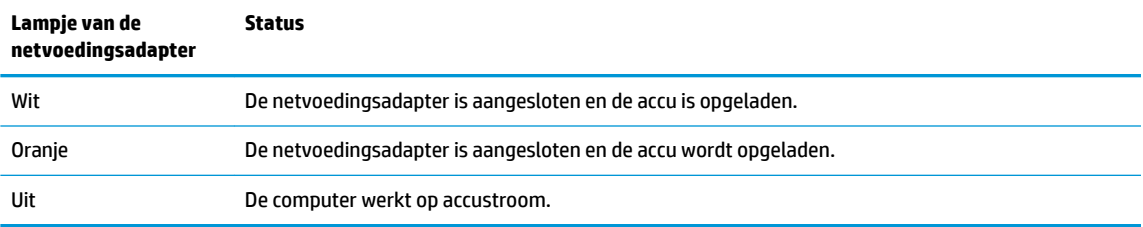

**3.** Zorg dat de netvoedingsadapter blijft aangesloten terwijl de accu aan het opladen is totdat het lampje op de netvoedingsadapter en accu wit brandt.

# <span id="page-28-0"></span>**5 Afdrukken**

# **Afdrukken**

Gebruik een van de volgende methoden om vanaf uw computer af te drukken:

- Afdrukken vanuit Google Chrome™ met de app HP Print voor Chrome.
- Afdrukken met de webafdrukservice Google Cloud Print™.
- **The OPMERKING:** Als u HP Print voor Chrome gebruikt, kan de printer niet worden geregistreerd bij Google Cloud Print.

# **Afdrukken vanuit Google Chrome**

Om af te drukken vanuit de Google Chrome, gebruikt u de app HP Print voor Chrome. U kunt de app HP Print voor Chrome installeren vanuit de Chrome Web Store. Raadpleeg de website van HP voor meer informatie.

- **1.** Ga naar [http://www.hp.com/support.](http://www.hp.com/support)
- **2.** Typ in het vak **In alle ondersteuning zoeken** Afdrukken met de app HP Print voor Chrome en oekvak' for readability purposes.

# **Afdrukken met de webafdrukservice Google Cloud Print**

De webafdrukservice Google Cloud Print is een gratis dienst waarmee u documenten en foto's veilig vanaf uw computer kunt afdrukken. Voor meer informatie over de vereisten en stappen voor het gebruik van Google Cloud Print gaat u naar de website van HP.

- **1.** Ga naar [http://www.hp.com/support.](http://www.hp.com/support)
- **2.** Typ in het vak **In alle ondersteuning zoeken** Verbinding maken met Google Cloud Print en deze gebruiken en volg de instructies op het scherm.

# <span id="page-29-0"></span>**6 Back-up maken, resetten en bestanden terugzetten**

## **Back-up maken**

U kunt een back-up van uw gegevens maken op een optioneel USB-flashstation, op een SD-geheugenkaart of via Google Drive™. Ga voor meer informatie over het maken van een back-up naar [http://www.support.google.com.](http://www.support.google.com)

## **Resetten**

Als u de fabrieksinstellingen reset, wist u alle informatie op de harde schijf van uw computer, inclusief alle bestanden in de map Downloads. Zorg dat u voor het resetten een back-up van uw bestanden maakt op een optioneel 86%-Ʈashstation, op een SD-geheugenkaart of via Google Drive. Als u de fabrieksinstellingen reset, worden uw bestanden op Google Drive of een extern opslagapparaat niet verwijderd.

**BELANGRIJK:** Als u reset, wordt alles op de harde schijf van uw computer permanent gewist, inclusief uw gedownloade bestanden. Maak zo mogelijk een back-up van uw bestanden voordat u uw computer reset.

Mogelijk wilt u uw computer resetten in de volgende omstandigheden:

- U ziet het bericht "Dit Chrome-apparaat resetten."
- U hebt problemen met uw gebruikersprofiel of -instellingen.
- U hebt geprobeerd uw computer opnieuw op te starten, maar hij werkt nog steeds niet goed.
- U wilt de eigenaar van uw computer wijzigen.

Uw computer resetten:

- **1.** Klik in het menu **Instellingen** op **Geavanceerd**.
- **2.** Klik in het gedeelte **Powerwash** op **Powerwash**.
- **3.** Klik op **Opnieuw opstarten** en meld u aan met uw Google-account.
- **<sup>2</sup> OPMERKING:** Het account waarmee u zich aanmeldt nadat u uw computer hebt gereset, wordt herkend als het account van de eigenaar.
- **4.** Volg de instructies op het scherm om uw computer te resetten.
- **5.** Nadat u het resetten hebt voltooid, kunt u uw computer configureren en controleren of het probleem verholpen is.

## **Herstellen**

Wanneer het Chrome-besturingssysteem (OS) van uw computer niet goed werkt, kunt u een herstel uitvoeren. Met een herstel worden het besturingssysteem en de softwareprogramma's opnieuw geïnstalleerd en worden de oorspronkelijke fabrieksinstellingen hersteld. Lokaal opgeslagen bestanden en opgeslagen netwerken worden voor alle accounts verwijderd. Een systeemherstel heeft geen gevolgen voor uw Google-accounts en de gegevens die naar uw Google Drive zijn gesynchroniseerd.

- <span id="page-30-0"></span>**BELANGRIJK:** Als u herstelt, wordt alles op de harde schijf van uw computer permanent gewist, inclusief uw gedownloade bestanden. Maak zo mogelijk een back-up van uw bestanden voordat u uw computer herstelt.
- **The OPMERKING:** Ga naar voor meer informatie over het uitvoeren van een systeemherstel op uw computer naar <http://www.support.google.com>.

Voordat u met het herstelproces begint, hebt u het volgende nodig:

- Een USB-flashstation of een SD-geheugenkaart met een capaciteit van 4 GB of meer. Omdat alle gegevens op dit opslagapparaat worden gewist wanneer de terugzetmedia worden gemaakt, moet u een back-up maken van alle bestanden op het apparaat voordat u begint.
- Een computer met internettoegang. U moet ook beheerdersrechten hebben voor de computer.
- Netvoedingsadapter voor de computer. De computer moet tijdens het herstel op de netvoeding zijn aangesloten.
- Het scherm "Chrome OS ontbreekt of is beschadigd" wordt op uw computer weergegeven. Als dit bericht nog niet wordt weergegeven:
	- Schakel de computer in, houd de toetsen esc+f3 ingedrukt en druk vervolgens op de aan-uitknop. De computer wordt opnieuw opgestart en op het scherm wordt "Chrome OS ontbreekt of is beschadigd" weergegeven.

### **Chromebook Recovery Utility installeren**

Chromebook Recovery Utility is een app die gebruikt wordt om het originele besturingssysteem en de softwareprogramma's te herstellen die in de fabriek zijn geïnstalleerd. Dit hulpprogramma kan vanuit de Chrome Web Store op elke computer worden geïnstalleerd.

Chromebook Recovery Utility installeren:

**▲** Open de Chrome Web Store, zoek naar chrome recovery, klik op **Chromebook Recovery Utility** in de lijst met apps en volg de instructies op het scherm.

### **Terugzetmedia maken**

Terugzetmedia worden gebruikt om het originele besturingssysteem en de softwareprogramma's te herstellen die in de fabriek zijn geïnstalleerd.

Terugzetmedia aanmaken:

**1.** Schakel een computer met internettoegang in.

**W** OPMERKING: U moet beheerdersrechten hebben voor de computer.

- **2.** Klik op het pictogram **Startmenu** en vervolgens op **Alle programma's**.
- **3.** Klik in het venster Apps op **Herstel** en klik vervolgens op **Aan de slag**.
- **4.** Volg de instructies op het scherm op om de terugzetmedia te maken.

**The OPMERKING:** Alle gegevens en partities op uw terugzetmedia worden verwijderd. Verwijder het USBflashstation of de SD-geheugenkaart niet voordat het proces is voltooid.

## <span id="page-31-0"></span>**Het Chrome-besturingssysteem herstellen**

Het Chrome-besturingssysteem op uw computer herstellen met behulp van de terugzetmedia die u hebt gemaakt:

- **1.** Koppel externe apparaten los die op uw computer zijn aangesloten, steek het netsnoer in het stopcontact en schakel de computer in.
- **2.** Om de herstelstand in te schakelen, houdt u esc+f3 ingedrukt en druk vervolgens op de aan-uitknop. Als het scherm "Chrome OS ontbreekt of is beschadigd" wordt weergegeven, plaatst u de terugzetmedia in uw computer. Het herstelproces begint onmiddellijk.
- **3.** Wacht tot Chrome de integriteit van de terugzetmedia controleert.
- **The OPMERKING:** Als u het herstel tijdens het verificatieproces moet annuleren, houdt u de aan-uitknop ingedrukt tot de computer wordt uitgeschakeld. Onderbreek het systeemherstelproces niet voordat de verificatiestap is voltooid.
- **COPMERKING:** Als er een foutmelding wordt weergegeven, moet u Chrome Recovery Utility mogelijk opnieuw uitvoeren of een ander USB-flashstation of andere SD-geheugenkaart gebruiken.
- **4.** Wanneer het bericht "Systeemherstel is voltooid" wordt weergegeven, verwijdert u de terugzetmedia.

De computer wordt opnieuw opgestart met Chrome OS opnieuw geïnstalleerd.

## **Uw computer instellen na een reset of herstel**

Nadat een reset of herstel is voltooid, voert u het initiële configuratieproces uit. Ga naar voor meer informatie over het instellen van de computer naar <http://www.support.google.com>.

# **Terugzetmedia wissen en formatteren**

Tijdens het maken van terugzetmedia wordt het USB-flashstation of de SD-geheugenkaart geformatteerd voor gebruik als herstelhulpmiddel. Nadat u uw computer hebt hersteld, moet u de terugzetmedia wissen als u uw USB-flashstation of SD-geheugenkaart opnieuw wilt gebruiken voor het opslaan van andere bestanden. Gebruik de stappen in dit gedeelte om de terugzetmedia te wissen met behulp van Chromebook Recovery Utility.

- **1.** Klik op het pictogram **Startmenu** en vervolgens op **Alle programma's**.
- **2.** Klik in het appsvenster op **Herstel**.
- **3.** Klik op het pictogram **Instellingen** en vervolgens op **Terugzetmedia wissen**.
- **4.** Selecteer het USB-flashstation of de SD-geheugenkaart die u hebt geplaatst, klik op **Doorgaan** en klik vervolgens op **Nu wissen**.
- **5.** Nadat de terugzetmedia zijn gewist, klikt u op **Gereed** om Chromebook Recovery Utility te sluiten en verwijdert u vervolgens het USB-flashstation of de SD-geheugenkaart.

De media kunnen nu worden geformatteerd met behulp van het formatteringsprogramma van uw besturingssysteem.

# <span id="page-32-0"></span>**7 Meer hulpmiddelen van HP**

Gebruik de volgende tabel voor productinformatie, instructies en meer.

#### **Tabel 7-1 Aanvullende informatie**

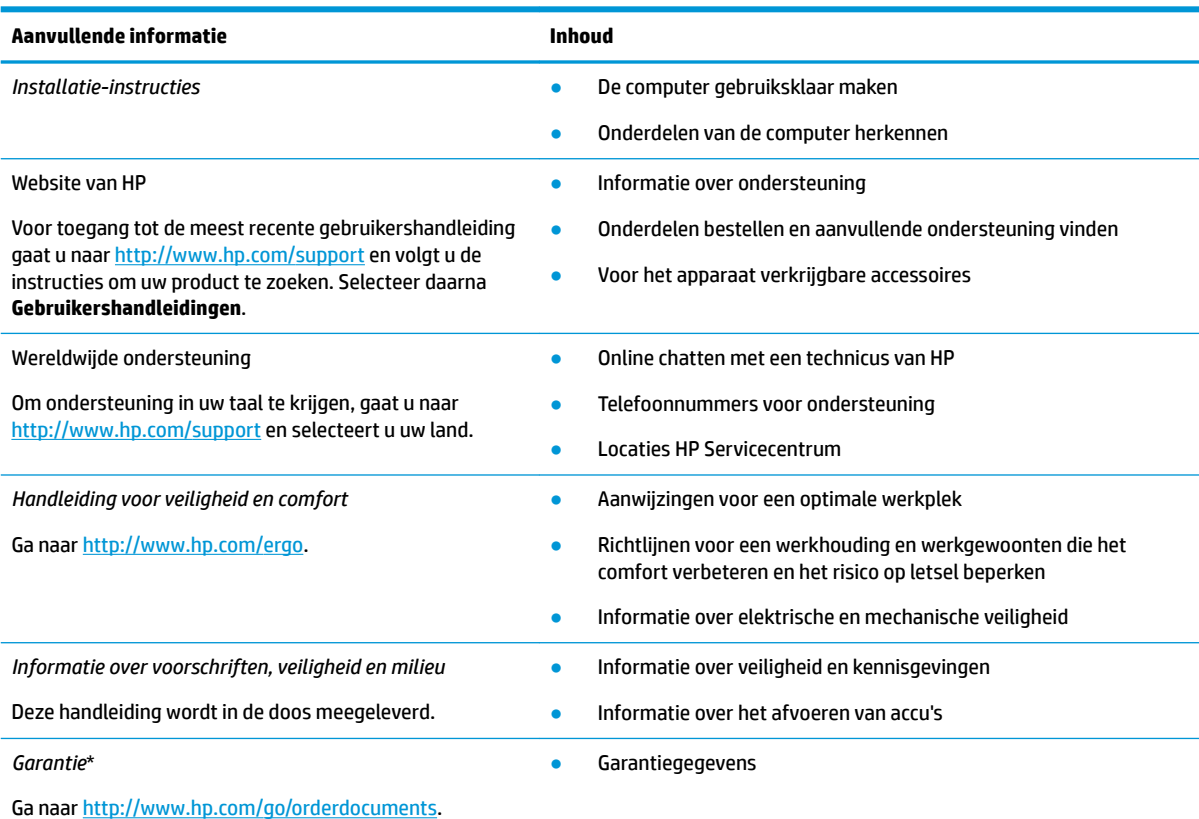

\*U kunt de HP garantie vinden bij de gebruikershandleidingen op het product en/of op de cd of dvd die is meegeleverd in de doos. In sommige landen of regio's wordt door HP een gedrukte versie van de garantie meegeleverd in de doos. In landen of regio's waar de garantie niet in drukvorm wordt verstrekt, kunt u via<http://www.hp.com/go/orderdocuments> een exemplaar aanvragen. Voor producten gekocht in Azië en Oceanië kunt u HP aanschrijven op het volgende adres: POD, PO Box 161, Kitchener Road Post 2ffice, Singapore 912006. Vermeld de productnaam en uw naam, telefoonnummer en postadres.

# <span id="page-33-0"></span>**8 Specificaties**

## **Ingangsvermogen**

De gegevens over elektrische voeding in dit gedeelte kunnen van pas komen als u internationaal wilt reizen met de computer.

De computer werkt op gelijkstroom, die kan worden geleverd via netvoeding of via een voedingsbron voor gelijkstroom. De netvoedingsbron moet 100-240 V, 50-60 Hz als nominale specificaties hebben. Hoewel de computer kan worden gevoed via een aparte gelijkstroomvoedingsbron, wordt u dringend verzocht de computer alleen aan te sluiten via een netvoedingsadapter of een gelijkstroombron die door HP is geleverd en goedgekeurd voor gebruik met deze computer.

De computer is geschikt voor gelijkstroom binnen de volgende specificaties. De bedrijfsnetspanning en werkstroom variëren per platform. U vindt de bedrijfsspanning en werkstroom van de computer op het label met kennisgevingen.

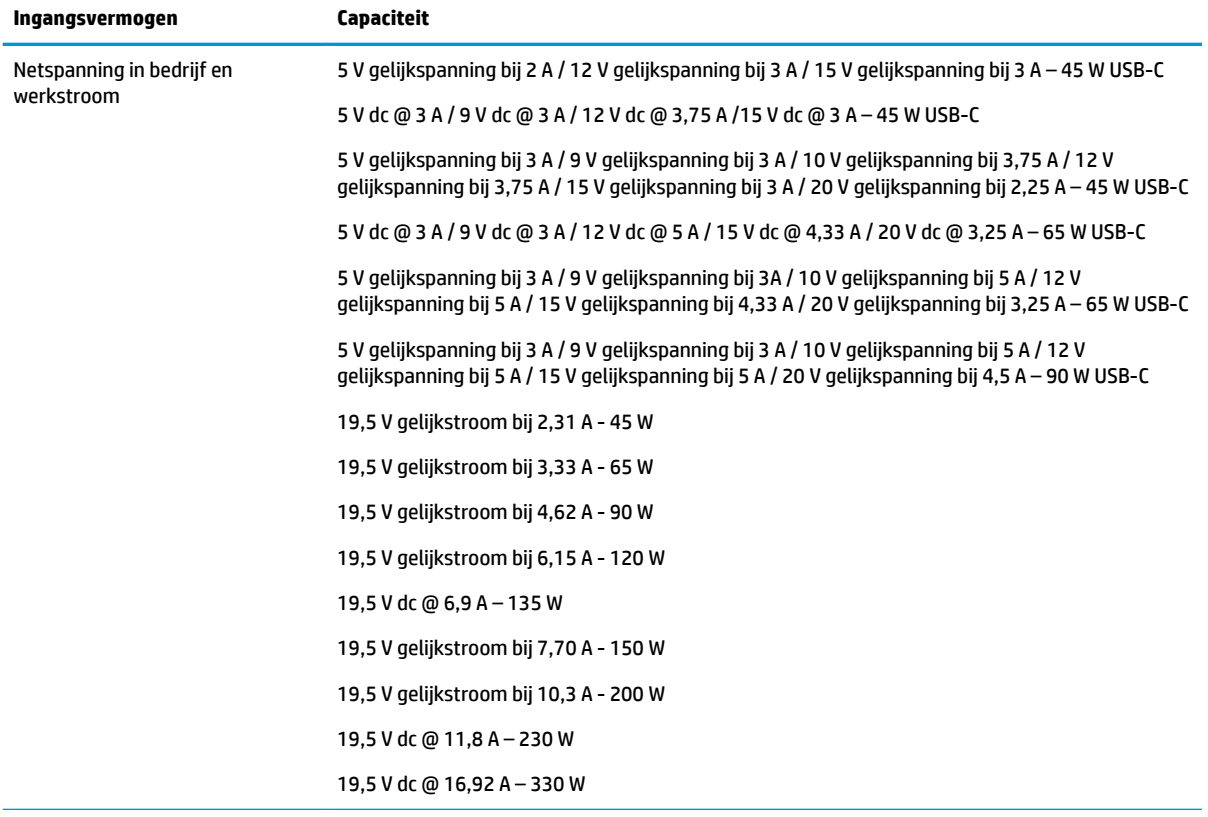

#### **Tabel 8-1 Gelijkstroom, specificaties**

Gelijkstroomstekker van externe HP voeding (alleen bepaalde producten)

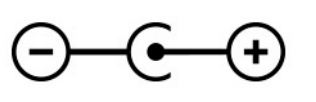

<span id="page-34-0"></span>**OPMERKING:** Dit product is ontworpen voor IT-elektriciteitsnetten in Noorwegen met een fasefasespanning van maximaal 240 V wisselspanning.

# **Omgevingsvereisten**

### **Tabel 8-2 Omgevingsvereisten, specificaties**

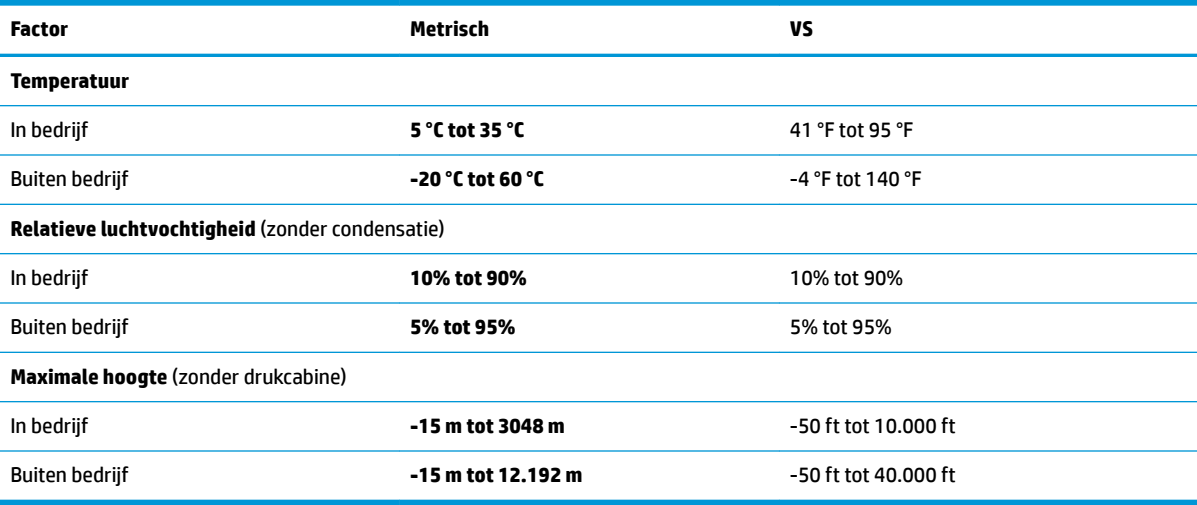

# <span id="page-35-0"></span>**9 Elektrostatische ontlading**

Elektrostatische ontlading is het vrijkomen van statische elektriciteit wanneer twee objecten met elkaar in aanraking komen, bijvoorbeeld de schok die u krijgt wanneer u over tapijt loopt en vervolgens een metalen deurklink aanraakt.

Elektronische onderdelen kunnen worden beschadigd door de ontlading van statische elektriciteit vanaf vingers of andere elektrostatische geleiders.

**BELANGRIJK:** Neem de volgende voorschriften in acht om het risico van schade aan de computer of een schijfeenheid, of verlies van gegevens te beperken:

- Als in de instructies voor het verwijderen of installeren van onderdelen wordt aangegeven dat u de computer moet loskoppelen, controleer dan eerst of de computer goed is geaard.
- Bewaar onderdelen in de antistatische verpakking totdat u klaar bent om ze te installeren.
- Raak pinnen, aansluitingen en circuits niet aan. Zorg dat u elektronische onderdelen zo min mogelijk hoeft aan te raken.
- Gebruik niet-magnetisch gereedschap.
- Raak voordat u de onderdelen aanraakt, een ongeverfd metalen oppervlak aan, zodat u niet statisch geladen bent.
- Als u een onderdeel verwijdert, doet u het in een antistatische verpakking.

# <span id="page-36-0"></span>**10 Toegankelijkheid**

# **HP en toegankelijkheid**

Diversiteit, integratie en werk/leven zit in het DNA van HP en wordt weerspiegeld in alles wat HP maakt. HP streeft naar een inclusieve omgeving gericht op het verbinden mensen met de kracht van technologie over de hele wereld.

## **De technologische hulpmiddelen vinden die u nodig hebt**

Technologie opent voor u nieuwe deuren. Met ondersteunende technologieën worden barrières verwijderd en kunt u thuis, op het werk en in de gemeenschap onafhankelijk creëren. Ondersteunende technologieën helpen de functionele mogelijkheden van elektronische en informatietechnologie te vergroten, te onderhouden en te verbeteren. Zie [De beste ondersteunende technologie vinden op pagina 30](#page-37-0) voor meer informatie.

## **De toezegging van HP**

HP zet zich ervoor in om producten en diensten aan te bieden die toegankelijk zijn voor mensen met een handicap. Deze verbintenis ondersteunt de diversiteitsdoelstellingen van HP en zorgt ervoor dat de voordelen van technologie voor iedereen beschikbaar zijn.

De doelstelling van HP op het gebied van toegankelijkheid is het ontwerpen, produceren en op de markt brengen van producten en diensten die door iedereen gebruikt kunnen worden, waaronder ook mensen met een handicap. Dit kan op basis van een autonoom systeem zijn of met behulp van de juiste assistieve apparaten.

Om dat doel te bereiken, zijn met dit toegankelijkheidsbeleid zeven hoofddoelen vastgesteld om de acties van HP te sturen. Van alle HP managers en werknemers wordt verwacht dat ze deze doelstellingen en de implementatie ervan ondersteunen in overeenstemming met hun rollen en verantwoordelijkheden:

- Verhogen van het bewustzijn van problemen met de toegankelijkheid binnen HP en medewerkers de training bieden die ze nodig hebben om toegankelijke producten en diensten te ontwerpen, te produceren, op de markt te brengen en te leveren.
- Ontwikkelen van richtlijnen inzake toegankelijkheid voor producten en diensten en productontwikkelingsgroepen verantwoordelijk houden voor het implementeren van deze richtlijnen waar dit concurrerend, technisch en economisch haalbaar is.
- Mensen met een handicap betrekken bij het ontwikkelen van richtlijnen inzake toegankelijkheid en bij het ontwerpen en testen van producten en diensten.
- Documenteren van toegankelijkheidsfuncties en informatie over HP producten en diensten in een toegankelijke vorm openbaar beschikbaar stellen.
- Relaties tot stand brengen met toonaangevende ondersteunende technologie en leveranciers van oplossingen.
- Ondersteunen van intern en extern onderzoek en ontwikkeling waarmee de ondersteunende technologie die voor HP producten en diensten relevant is, verbeterd zal worden.
- Ondersteunen van en bijdragen aan normen en richtlijnen voor toegankelijkheid in de sector.

## <span id="page-37-0"></span>**International Association of Accessibility Professionals (IAAP)**

IAAP is een vereniging zonder winstoogmerk die zich richt op bevordering van het vak van toegankelijkheid via netwerken, onderwijs en certificering. Het doel is professionals op het gebied van toegankelijkheid te helpen bij het ontwikkelen en stimuleren van hun carrière en organisaties beter in staat te stellen toegankelijkheid te integreren in hun producten en infrastructuur.

HP is een van de oprichters en heeft zich aangesloten bij andere organisaties om de toegankelijkheid te verbeteren. Deze toezegging ondersteunt de doelstelling van HP om producten en diensten te ontwerpen, te produceren en op de markt te brengen die effectief door mensen met een handicap kunnen worden gebruikt.

IAAP maakt het vak sterk door personen, studenten en organisaties wereldwijd met elkaar te verbinden om van elkaar te leren. Als u meer wilt weten, ga dan naar de online community op <http://www.accessibilityassociation.org>, meld u aan voor nieuwsbrieven en lees meer over lidmaatschapsopties.

## **De beste ondersteunende technologie vinden**

Iedereen, inclusief mensen met een handicap of leeftijdsgebonden beperkingen, moet in staat zijn om te communiceren, zich uit te drukken en verbinding te maken met de wereld met behulp van technologie. HP streeft naar meer bewustzijn op het gebied van toegankelijkheid bij HP en bij onze klanten en partners. Of het nu gaat om grote lettertypen die gemakkelijk leesbaar zijn, spraakherkenning waarmee u uw handen rust kunt geven of een andere ondersteunende technologie voor uw specifieke situatie, vele verschillende ondersteunende technologieën maken HP producten eenvoudiger om te gebruiken. Hoe kiest u?

### **Uw behoeften evalueren**

Technologie opent voor u nieuwe deuren. Met ondersteunende technologieën worden barrières verwijderd en kunt u thuis, op het werk en in de gemeenschap onafhankelijk creëren. Ondersteunende technologieën helpen de functionele mogelijkheden van elektronische en informatietechnologie te vergroten, te onderhouden en te verbeteren.

U kunt uit vele producten met ondersteunende technologieën kiezen. Met ondersteunende technologieën moet u verschillende producten kunnen evalueren, uw vragen kunnen beantwoorden en uw selectie van de beste oplossing voor uw situatie kunnen vergemakkelijken. U zult merken dat professionals die gekwalificeerd zijn om ondersteunende technologieën te evalueren uit vele gebieden afkomstig zijn, inclusief diegenen die een licentie hebben of gecertificeerd zijn in fysiotherapie, ergotherapie, spraak-/taalpathologie en andere expertisegebieden. Anderen, die niet gecertificeerd zijn of geen licentie hebben, kunnen ook evaluatie-informatie bieden. U wilt mogelijk vragen stellen over de ervaring van de persoon, de expertise en kosten om te bepalen of deze professionals geschikt zijn voor uw behoeften.

### **Toegankelijkheid voor HP producten**

De volgende koppelingen bieden informatie over toegankelijkheidsfuncties en ondersteunende technologie, indien van toepassing, in verschillende HP producten. Deze bronnen helpen u bij het selecteren van de specifieke functies met ondersteunende technologie en product(en) die passen bij uw situatie.

- [HP Elite x3–Toegankelijkheidsopties \(Windows 10 Mobile\)](http://support.hp.com/us-en/document/c05227029)
- [HP pc's–Toegankelijkheidsopties Windows 7](http://support.hp.com/us-en/document/c03543992)
- [HP pc's–Toegankelijkheidsopties Windows 8](http://support.hp.com/us-en/document/c03672465)
- [HP pc's–Toegankelijkheidsopties Windows 10](http://support.hp.com/us-en/document/c04763942)
- [HP Slate 7-tablets–Toegankelijkheidsfuncties inschakelen op uw HP tablet \(Android 4.1/Jelly Bean\)](http://support.hp.com/us-en/document/c03678316)
- [HP SlateBook pc's–Toegankelijkheidsfuncties inschakelen \(Android 4.3,4.2/Jelly Bean\)](http://support.hp.com/us-en/document/c03790408)
- <span id="page-38-0"></span>● [HP Chromebook pc's – Toegankelijkheidsfuncties inschakelen op uw HP Chromebook of Chromebox](https://support.google.com/chromebook/answer/177893?hl=en&ref_topic=9016892)  [\(Chrome OS\)](https://support.google.com/chromebook/answer/177893?hl=en&ref_topic=9016892)
- [HP Shopping–randapparatuur voor HP producten](http://store.hp.com/us/en/ContentView?eSpotName=Accessories&storeId=10151&langId=-1&catalogId=10051)

Zie [Contact opnemen met ondersteuning op pagina 33](#page-40-0) als u extra ondersteuning nodig hebt met de toegankelijkheidsfuncties van uw HP product.

Extra koppelingen naar externe partners en leveranciers die extra hulp kunnen bieden:

- [Microsoft-toegankelijkheidsinformatie \(Windows 7, Windows 8, Windows 10, Microsoft 2ffice\)](http://www.microsoft.com/enable)
- [Informatie over toegankelijkheid van Google-producten \(Android, Chrome, Google-apps\)](https://www.google.com/accessibility/)
- [Ondersteunende technologieën gesorteerd op type beperking](http://www8.hp.com/us/en/hp-information/accessibility-aging/at-product-impairment.html)
- [Ondersteunende technologieën gesorteerd op producttype](http://www8.hp.com/us/en/hp-information/accessibility-aging/at-product-type.html)
- Leveranciers van ondersteunende technologieën met productbeschrijvingen
- **[Assistive Technology Industry Association \(ATIA\)](http://www.atia.org/)**

# **Normen en wetgeving**

### **Normen**

Artikel 508 van de FAR-normen (Federal Acquisition Regulation) is door de US Access Board gecreëerd om mensen met fysieke, sensorische of cognitieve beperkingen toegang te bieden tot informatie- en communicatietechnologie (ICT). De normen bevatten technische criteria die specifiek zijn voor verschillende soorten technologieën, evenals op prestaties gebaseerde vereisten die gericht zijn op de functionele mogelijkheden van producten die hieronder vallen. 6pecifieke criteria zijn van toepassing op softwaretoepassingen en besturingssystemen, webgebaseerde informatie en toepassingen, computers, telecommunicatieproducten, video en multimedia en op zichzelf staande gesloten producten.

### **Mandaat 376 – EN 301 549**

De norm EN 301 549 is door de Europese Unie binnen Mandaat 376 gecreëerd als basis voor een online toolkit voor de openbare aanbesteding van ICT-producten. De norm specificeert de functionele vereisten betreffende toegankelijkheid die van toepassing zijn op ICT-producten en -diensten, samen met een beschrijving van de testprocedures en evaluatiemethodologie voor elke toegankelijkheidsvereiste.

### **Web Content Accessibility Guidelines (WCAG)**

Met de Web Content Accessibility Guidelines (WCAG) van het Web Accessibility Initiative (WAI) van W3C kunnen webontwerpers en -ontwikkelaars sites maken die beter voldoen aan de behoeften van mensen met een handicap of leeftijdsgebonden beperkingen. WCAG bevordert de toegankelijkheid van alle webinhoud (tekst, afbeeldingen, audio en video) en webtoepassingen. WCAG kan nauwkeurig worden getest, is gemakkelijk te begrijpen en te gebruiken en biedt webontwikkelaars flexibiliteit voor innovatie. WCAG 2.0 is ook goedgekeurd als [ISO/IEC 40500:2012.](http://www.iso.org/iso/iso_catalogue/catalogue_tc/catalogue_detail.htm?csnumber=58625/)

WCAG richt zich specifiek op belemmeringen voor internettoegang die mensen met een visuele, auditieve, fysieke, cognitieve of neurologische handicap ervaren en door oudere internetgebruikers met toegankelijkheidsbehoeften. WCAG 2.0 biedt kenmerken voor toegankelijke inhoud:

- Waarneembaar (bijvoorbeeld door tekstalternatieven voor afbeeldingen, bijschriften voor audio, aanpassingsvermogen van de presentatie en kleurcontrast)
- **Werkbaar** (door toetsenbordtoegang, kleurcontrast, timing van invoer, vermijden van aanvallen en navigeerbaarheid)
- <span id="page-39-0"></span>Begrijpelijk (door leesbaarheid, voorspelbaarheid en hulp bij invoer)
- **Robuust** (bijvoorbeeld door compatibiliteit met ondersteunende technologieën)

### **Wet- en regelgeving**

Toegankelijkheid van IT en informatie is een gebied dat qua wetgeving steeds belangrijker is geworden. Dit gedeelte bevat koppelingen naar informatie over belangrijke wetgeving, regelgeving en normen.

- **[Verenigde Staten](http://www8.hp.com/us/en/hp-information/accessibility-aging/legislation-regulation.html#united-states)**
- **[Canada](http://www8.hp.com/us/en/hp-information/accessibility-aging/legislation-regulation.html#canada)**
- **[Europa](http://www8.hp.com/us/en/hp-information/accessibility-aging/legislation-regulation.html#europe)**
- [Verenigd Koninkrijk](http://www8.hp.com/us/en/hp-information/accessibility-aging/legislation-regulation.html#united-kingdom)
- **[Australië](http://www8.hp.com/us/en/hp-information/accessibility-aging/legislation-regulation.html#australia)**
- **[Wereldwijd](http://www8.hp.com/us/en/hp-information/accessibility-aging/legislation-regulation.html#worldwide)**

# **Nuttige bronnen en koppelingen aangaande toegankelijkheid**

De volgende organisaties zijn mogelijk goede informatiebronnen als het gaat om handicaps en leeftijdsgebonden beperkingen.

## **Organisaties**

- American Association of People with Disabilities (AAPD)
- The Association of Assistive Technology Act Programs (ATAP)
- Hearing Loss Association of America (HLAA)
- Information Technology Technical Assistance and Training Center (ITTATC)
- Lighthouse International
- National Association of the Deaf
- National Federation of the Blind
- Rehabilitation Engineering & Assistive Technology Society of North America (RESNA)
- Telecommunications for the Deaf and Hard of Hearing, Inc. (TDI)
- W3C Web Accessibility Initiative (WAI)

## **Onderwijsinstellingen**

- California State University, Northridge, Center on Disabilities (CSUN)
- University of Wisconsin Madison, Trace Center
- Computeraccommodatieprogramma University of Minnesota

**<sup>&</sup>lt;sup>2</sup> OPMERKING:** Deze lijst is niet volledig. Deze organisaties worden alleen ter informatie aangeboden. HP aanvaardt geen verantwoordelijkheid voor informatie of contacten die u op internet tegenkomt. Vermelding op deze pagina impliceert geen goedkeuring door HP.

## <span id="page-40-0"></span>**Andere bronnen voor gehandicapten**

- Technisch assistentieprogramma ADA (Americans with Disabilities Act)
- ILO Global Business and Disability network
- **EnableMart**
- **European Disability Forum**
- Job Accommodation Network
- Microsoft Enable

## **Koppelingen van HP**

[Ons contactformulier](https://h41268.www4.hp.com/live/index.aspx?qid=11387)

[HP gids voor comfort en veiligheid](http://www8.hp.com/us/en/hp-information/ergo/index.html)

[HP sales publieke sector](https://government.hp.com/)

## **Contact opnemen met ondersteuning**

### **OPMERKING:** Ondersteuning is alleen in het Engels.

- Klanten die doof of hardhorend zijn en vragen hebben over technische ondersteuning of toegankelijkheid van HP producten:
	- Gebruik TRS/VRS/WebCapTel om (877) 656-7058 te bellen van maandag tot en met vrijdag, van 06.00 uur tot 21.00 uur Mountain Time.
- Klanten met andere beperkingen of leeftijdsgebonden beperkingen die vragen hebben over technische ondersteuning of toegankelijkheid van HP producten kunnen een van de volgende opties kiezen:
	- Bel (888) 259-5707 van maandag tot en met vrijdag, van 06.00 uur tot 21.00 uur Mountain Time.
	- Vul het [Contactformulier in voor mensen met een handicap of leeftijdsgebonden beperkingen.](https://h41268.www4.hp.com/live/index.aspx?qid=11387)

# <span id="page-41-0"></span>**Index**

## **A**

aan-uitknop, herkennen [4](#page-11-0) aan-uitlampjes, herkennen [4](#page-11-0) accu fabriek verzegeld [20](#page-27-0) opladen [20](#page-27-0) actietoetsen [9](#page-16-0) geluid harder [9](#page-16-0) geluid uit [9](#page-16-0) geluid zachter [9](#page-16-0) helderheid omhoog [9](#page-16-0) helderheid omlaag [9](#page-16-0) herkennen [8](#page-15-0) opnieuw laden [9](#page-16-0) vergrendelen [9](#page-16-0) volgende [9](#page-16-0) volgend venster [9](#page-16-0) volledig scherm [9](#page-16-0) vorige [9](#page-16-0) Actietoets Geluid uit [9](#page-16-0) actietoets helderheid omhoog [9](#page-16-0) actietoets vergrendelen [9](#page-16-0) Actietoets volgend venster [9](#page-16-0) afdrukken [21](#page-28-0) audio [14](#page-21-0) headsets [15](#page-22-0) hoofdtelefoon [14](#page-21-0) Luidsprekers [14](#page-21-0)

### **B**

back-up maken [22](#page-29-0) Beeldschermonderdelen [5](#page-12-0) beveiligingskabel, bevestigingspunt herkennen [2](#page-9-0) bewegingen op het aanraakscherm Schuiven met één vinger [19](#page-26-0) vegen met één vinger [19](#page-26-0) zoomen door met twee vingers te knijpen [19](#page-26-0) bewegingen op het touchpad en aanraakscherm, tikken [17](#page-24-0) bronnen, toegankelijkheid [32](#page-39-0)

## **C**

camera gebruiken [14](#page-21-0) herkennen [5](#page-12-0) cameralampje, herkennen [5](#page-12-0) Chromebook Recovery Utility, installeren [23](#page-30-0) combostekker voor audio-uit (hoofdtelefoon)/audio-in (microfoon), herkennen [3](#page-10-0) connectors voeding [2](#page-9-0), [3](#page-10-0)

### **D**

docking magnetische stylus, herkennen [4](#page-11-0)

### **E**

Elektrostatische ontlading [28](#page-35-0) esc-toets, herkennen [8](#page-15-0) evaluatie toegankelijkheidsbehoeften [30](#page-37-0)

### **G**

gegevens overbrengen [15](#page-22-0) gegevensoverdracht [15](#page-22-0) geluid. *Zie* audio Geluid harder, actietoets [9](#page-16-0) Geluid zachter, actietoets [9](#page-16-0)

### **H**

headset aansluiten [15](#page-22-0) helderheid omlaag actietoets [9](#page-16-0) herstelactie, uitvoeren [22](#page-29-0) Herstelactie, uitvoeren [22](#page-29-0) herstellen [22](#page-29-0) hoofdtelefoon aansluiten [14](#page-21-0) HP ondersteunend beleid [29](#page-36-0)

### **I**

In-/uitgangen audio-uitgang (hoofdtelefoon)/ audio-ingang (microfoon) [3](#page-10-0) Ingangsvermogen [26](#page-33-0)

International Association of Accessibility Professionals [30](#page-37-0) Interne microfoons herkennen [5](#page-12-0)

## **K**

kennisgevingen label met kennisgevingen [11](#page-18-0) labels met keurmerk voor draadloze communicatie [11](#page-18-0) klantenondersteuning, toegankelijkheid [33](#page-40-0) knoppen linkerknop van het touchpad [6](#page-13-0) rechterknop van het touchpad [6](#page-13-0) voeding [4](#page-11-0)

### **L**

label met keurmerk voor draadloze communicatie [11](#page-18-0) labels kennisgevingen [11](#page-18-0) keurmerk voor draadloze communicatie [11](#page-18-0) serienummer [10](#page-17-0) service [10](#page-17-0) WLAN [11](#page-18-0) **lampies** camera [5](#page-12-0) Netvoedingsadapter en accu [2](#page-9-0), [3](#page-10-0) voeding [4](#page-11-0) lampje van netvoedingsadapter/accu, herkennen [2](#page-9-0), [3](#page-10-0) luidsprekers herkennen [7](#page-14-0) verbinding maken [14](#page-21-0) Luidsprekers verbinding maken [14](#page-21-0)

### **M**

microSD-kaart, plaatsen [12](#page-19-0)

### **N**

normen en wetgeving, toegankelijkheid [31](#page-38-0)

### **O**

Omgevingsvereisten [27](#page-34-0) onderdelen beeldscherm [5](#page-12-0) linkerkant [3](#page-10-0) rechterkant [2](#page-9-0) toetsenbordzone [6](#page-13-0) Onderdelen aan de linkerkant [3](#page-10-0) Onderdelen aan de rechterkant [2](#page-9-0) ondersteunende technologie doel [29](#page-36-0) vinden [30](#page-37-0) ondersteuning [25](#page-32-0) opnieuw laden, actietoets [9](#page-16-0)

### **P**

poorten USB SuperSpeed-poort met HP Sleep and Charge [2](#page-9-0) USB Type-C [15](#page-22-0) USB Type-Cnetvoedingsconnector en poort [2](#page-9-0), [3](#page-10-0) productnaam en productnummer, van computer [10](#page-17-0)

### **R**

reizen met de computer [11](#page-18-0)

### **S**

Schuifbeweging op het aanraakscherm [19](#page-26-0) schuiven, touchpadbeweging [18](#page-25-0) serienummer, van computer [10](#page-17-0) servicelabels zoeken [10](#page-17-0) simkaart, plaatsen [12](#page-19-0) sleuven beveiligingskabel [2](#page-9-0) slots MicroSD-geheugenkaartlezer [3](#page-10-0) speciale toetsen, gebruiken [8](#page-15-0) systeemherstel Chrome-besturingssysteem [24](#page-31-0) Chromebook Recovery Utility [23](#page-30-0) terugzetmedia [23](#page-30-0)

### **T**

terugzetmedia maken [23](#page-30-0) wissen [24](#page-31-0) tikbewegingen [17](#page-24-0)

toegankelijkheid [29](#page-36-0) Toegankelijkheidsnormen Artikel 508 [31](#page-38-0) toetsen actie [8](#page-15-0) esc [8](#page-15-0) touchpadbewegingen, schuiven [18](#page-25-0) touchpadknoppen herkennen [6](#page-13-0) touchpadzone, herkennen [6](#page-13-0)

#### **U**

USB SuperSpeed-poort met HP Sleep and Charge, herkennen [2](#page-9-0) USB Type-C-netvoedingsconnector en -poort, herkennen [2,](#page-9-0) [3](#page-10-0) USB Type-C-poort, aansluiten [15](#page-22-0)

### **V**

Veegbeweging op het aanraakscherm [19](#page-26-0) Video USB Type-C [15](#page-22-0) volgende, actietoets [9](#page-16-0) volledig scherm, actietoets [9](#page-16-0) volumeknop, herkennen [2](#page-9-0) vorige, actietoets [9](#page-16-0)

### **W**

WLAN-antennes, herkennen [5](#page-12-0) WLAN-apparaat [11](#page-18-0) WLAN label [11](#page-18-0)

#### **Z**

zoomen door met twee vingers te knijpen op het aanraakscherm [19](#page-26-0)